building community knowledge bases for cultural empowerment

# 

### #defyhatenow edition 2016

How to download, install, configure and use ojoVoz for South Sudan: http://sautiyawakulima.net/defyhatenow

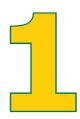

#### HOW TO MISTALL ODOYOZ

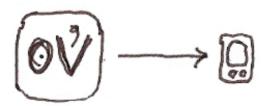

- **1.1** ojoVoz works fine on most phones with Android operating system version 2.2 or higher
- 1.11 First, make sure that your phone allows you to install applications from "unknown sources" (that is, from sources different from Google Play)... to check whether you can do this, go to Settings >> Security, and check the "Enable unknown sources" checkbox. If you can't find that option there, you can try in Settings >> Applications.
- 1.2 Connect your phone to the Internet and go to http://ojovoz.net using your phone's browser.
- **1.3** Choose "english", and then press the "download" icon.
- 1.4 ojoVoz should start downloading. On most Android phones, you can check the status of your download by sliding your finger from top to bottom of the screen... if this doesn't work, please check your phone's manual.
- 1.5 When ojoVoz is downloaded, select it from the downloads screen. Once you agree to grant the necessary permissions for the application, it will be installed on your phone.

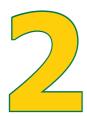

## FIRST RUN = HOW TO CONFIGURE OJOWOZ

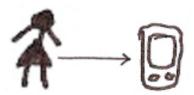

- 2.1 The first time you run ojoVoz, you will be asked to enter the ID of your phone and the address of the web server where all messages will be sent to.
- 2.2 You will first see a field labeled "Phone ID". Please use this field to enter the ID given to you by the project coordinator and then confirm by pressing "Yes". For the #defyhatenow project, the ID is 01.
- 2.3 Next you will see a field labeled "Server". Use it to enter the URL of the web server, as given to you by the coordinator... don't forget the special characters "http://" at the beginning of the URL!When you are done, confirm by pressing "Yes". For the #defyhatenow project, Server name is http://sautiyawakulima. net/defyhatenow.
- 2.4 ojoVoz is now configured, but you need to restart the application for the changes to take effect. Please exit the application and enter again.
- **2.5** This process needs to be done **only the first time** you run ojoVoz. If it was not done properly, or you want to change the configuration settings, please follow steps 2.6 2.8.
- **2.6** Use the icon on your phone to display the ojoVoz application menu. This icon is normally found at the bottom of the screen.
- 2.7 Select the option "My Name" on the ojoVoz menu. A field labeled "Name" will appear: please select it, enter "admin" and confirm by pressing "Yes".
- 2.8 You will be asked to re-enter the phone ID and the URL of the destination web server.

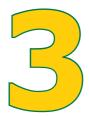

#### ENTERING YOUR NAME (OPTIONAL - ODOYOZ ALLOWS ANONYMOUS USERS)

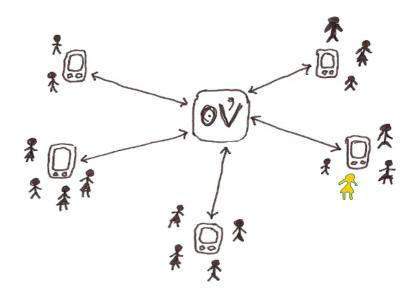

- 3.1 Once ojoVoz is configured on your phone, you should enter your name so that the system will recognize you as a user. Use the menu button on your phone to display the ojoVoz application menu. This button is normally found at the bottom of the screen.
- 3.2 Select the option "My name" on the ojoVoz menu. A field labeled "Name" will appear. Please select it, enter your name or alias (just one word no spaces allowed) and confirm by pressing "Yes".

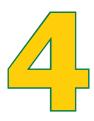

#### HOW TO DOWNLOAD TAGS

- **4.1** Select the option "My Name" on the ojoVoz menu. A field labeled "Name" will appear: please select it, enter "tags" and confirm by pressing "Yes". Make sure you are connected to the Internet!
- **4.2** When you restart ojoVoz, the usual tags for #defyhatenow should appear in the drop-down list. You will be able to choose one of them when you create a message.

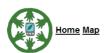

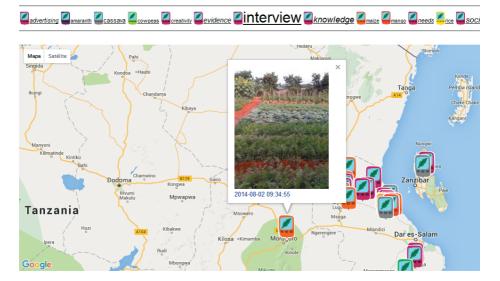

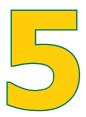

#### CREATING AND SENDING MESSAGES

- 5.1 ojoVoz allows you to create messages which are composed of: 1 picture, 1 sound recording and 1 tag. Additionally, if the GPS is activated on your phone, the messages will automatically include geographical information (latitude and longitude) to map the recording.
- **5.2** The buttons labeled "Take picture" and "Record voice" are self-explanatory, and can be pressed in any order.
- 5.3 To take a picture, press the "Take picture" button. The camera app of your phone will start, and you should use it as usual. When you confirm that your picture is OK, you should be taken back to the main screen of ojoVoz, and you should see a thumbnail of the picture you just took. Please reduce the resolution and quality of the picture using the camera app. Pictures of up to 4 megapixels (or 1024 pixesl wide) are acceptable.
- **5.4** To record a sound, press the "Record sound" button. When you first press it, the recorder will start and the label of the button will change to "Recording...". To stop recording, press the button again. You can rerecord sound as many times as you need.
- 5.5 Adding a tag is optional, but is always a good idea. Below the "Record sound", you will see a field labeled "Choose a tag". When you select this field, a list of pre-defined tags will appear. Choose the tag that most appropriately describes your message. If you can't find a proper tag to describe your contents, choose the option labeled "Enter new tag". When you do this, a field will appear so that you can type the tag you want. If you wish to use more than one tag, you must seperate them using commas. For example, if you want to use the tags "interview", "peace" and "juba" to descibe your message, you have to type "interview,peace,juba".
- When you message is complete (picture and sound), a new button labeled "Save message" will appear at the bottom of the screen. You must always save each message before taking a new one or sending it. When you press this button, all the elements of you message will be saved in the phone's memory, and will disappear from the screen. Now you can either compose a new message (go to step 5.2.) or send all the messages saved in your phone's memory (next step). Please note that the process of composing messages can be done when your phone is in offline mode. However, you will need to connect to the internet (via Wifi or 3G) to send your message.

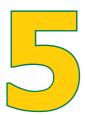

#### CREATTING AND SENDING MESSAGES

- 5.7 To send your messages, use the menu button on your phone to display the ojoVoz application menu. This button is normally found at the bottom of the screen.
- 5.8 Select the option "Send messages" on the ojoVoz menu. All the messages that you previously saved in the phone's memory will be sent to the web. ojoVoz will display a progress bar, informing you about the status of this process. SENDING MESSAGES CAN TAKE TIME, DEPENDING ON YOUR CONNECTION SPEED AND THE RESOLUTION OF YOUR PICTURES.

Your messages should appear on the project's web page: http://sautiyawakulima.net/defyhatenow

You can also watch a video tutorial on how to create and send messages with ojoVoz in the following URL: https://vimeo.com/113033065

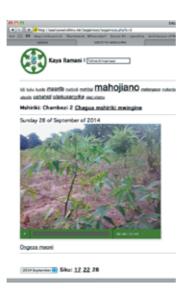

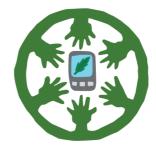

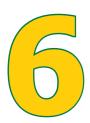

#### EDITING MESSAGES

6.1 To edit your messages, go to :
 http://sautiyawakulima.net/defyhatenow/edit.
 Select your corresponding user team (01) using the password given to you by the project coordinator.

#### In the editing section you may:

- · Add or modify a message's keywords
- Add or modify a message's text (For the above tasks, you need to press "Save changes" after modifying each message)
- · Delete a message

(For technical assistance, please contact your project coordinator)

Chambezi 2: Tuesday 15 of March of 2011
Tags: amaranth knowledge socializing advertising

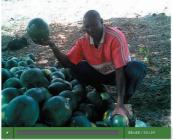

This is Mr Kobelo one of the small entrepreneurs, he is a watermelon grower and as you see him these are part of his watermelon produce as some have been transported already by a Stonnes lorry. This is one of the short term crop, so if someone want to learn on how to produce them has to see Mr. Kobelo at his village Mataya, Bagamoyo.

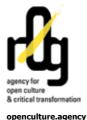

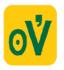

programming: - Eugenio Tisselli ogo/graphics: - Joana Moll photos: - Sauti ya wakulima (http://sautiyawakulima.net)

ojoVoz is FOSS - Free and Open Source Software

#defyhatenow is funded by ifa (Institut für Auslandsbeziehungen) with means of the German Federal Foreign Office

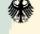

Auswärtiges Amt

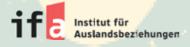

in collaboration with CEPO Community Empowerment for Progress Organisation

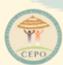

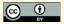